## Sora – Ebooks and AudioBooks

1. Log in to **ClassLink** using the link on the MCSD homepage (<u>www.mcsdk12.org</u>).

HOME ABOUT - ONLINE ED - SCHOOLS - STAFF - STUDENTS/PARENTS - AESOP CLASSLINK DIRECTORY WEB APPS WEBMAIL HELP

- 2. Click on the **Sora** app to open it.
- If prompted, click on the green button to Sign in Using Your Mifflin County School District account.
- Sora Sora Sign into Mifflin County School District Sign in using Mifflin County School District

 To see your achievements, click the 3 lines in the right-hand corner. Click on the name under the profile icon.

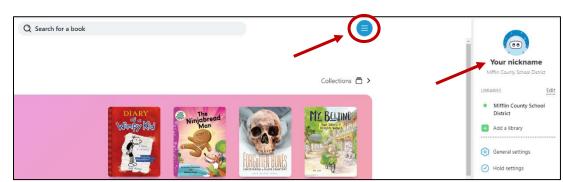

5. Your achievements are listed at the bottom of the page. You can also see data based upon the time you have spent in the program.

\*NOTE: You can click on the name at the top "Your Nickname" and change your name. After you enter your name, press

SAVE. You can also click on the profile icon and choose from one of the available icons.

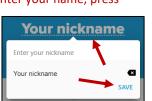

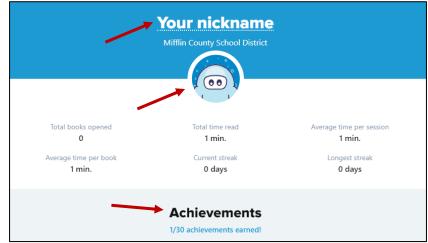

## **NAVIGATION TOOLS:**

- Home allows you to see Book Loans, Assignments, and words you may have highlighted while reading.
- Explore enables you to browse and search Sora's collection.
- Shelf is where you can see which books you have checked out and when they are due.
- Me allows you to view your settings.

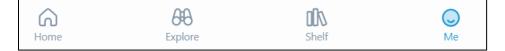

To set your preferences, click the **EXPLORE** button at the bottom of the page. Click the **PREFERENCES** button in the upper left corner of your screen. Make your choices and press **APPLY** when finished.

| Explore<br>Mifflin County School District ~ |                                                                             |                                                                                                    |                |     |
|---------------------------------------------|-----------------------------------------------------------------------------|----------------------------------------------------------------------------------------------------|----------------|-----|
| Preferences                                 |                                                                             |                                                                                                    | Collections 🗖  | j > |
|                                             | Everything<br>Default<br>Any<br>Any<br>All<br>Sora<br>s apply to all lists. | The AUDIENCE set<br>to select more the<br>*NOTE: It is reconthat elementary<br>students only<br>select JUVENILE. | en one option. |     |
|                                             |                                                                             |                                                                                                    | General adult  |     |

## A Few General Notes About Sora:

- Students may check out 3 books at a time and renew them as needed.
- Multiple students may view/check out the same book.
- There are more settings in which teachers can assign books to students as well as make notes within books. Those options are currently being explored and may require a paid subscription more to come!